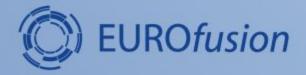

# **IMASViz** tutorial

### L. Fleury, D. Penko

DE LA RECHERCHE À L'INDUSTRIE

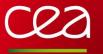

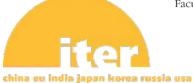

University of Ljubljana Faculty of Mechanical Engineering

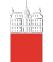

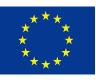

This work has been carried out within the framework of the EUROfusion Consortium and has received funding from the Euratom research and training programme 2014-2018 under gram agreement No 633053. The views and opinions expressed herein do not necessarily reflect those of the European Commission.

# About the IMASViz project

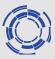

- Started in 2016 (~ 1 year of effective development)
- Written in Python3.7, uses libraries:
  - PyQt5 for graphical user interface (GUI)
  - Pyqtgraph for plotting functionalities (plugins can also use matplotlib)
  - Sphinx for generating documentation (.pdf, .html etc.)
- Project sources hosted at git.iter.org (Visualisation/VIZ)
- IMASViz deployed on GateWay, ITER HPC and WEST
- Latest documentation is available on:
  - the GIT repository:
    - .pdf: <u>https://git.iter.org/projects/VIS/repos/viz/browse/doc/IMASViz.pdf</u>
    - .zip containing .html documentation (open index.html file in web browser): <u>https://git.iter.org/projects/VIS/repos/viz/browse/doc/IMASViz\_documentation\_html.zip</u>
  - PSNC webpage: <u>https://docs.psnc.pl/display/WFMS/IMASViz+v2</u>

## **IMASViz key strengths**

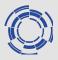

- GUI reflects the Physics Data Model
- No prior knowledge of signals names required
- Use of IMAS Access Layer and UDA for remote access
- GUI/Scripting: API dedicated to data selection in the PDM and plotting
- Quick data comparison between signals from different /shot/run/machine
- Exportable scripts to other platforms
- Tool available for all laboratories using IMAS/UDA solution
- Design of a plugins mechanism for extending available features

## About the tutorial

- Running IMASViz on the GateWay
- Loading shot data
  - Opening several shots, loading IDSs
  - Managing shots windows
- Plotting 1D arrays, comparing shots
- Plot configuration
- Selecting data
- Saving a selection
- Applying a selection on a new shot
- Visualizing 0D and 1D data embedded in time slices
- Using UDA: displaying the magnetics IDS from a JET shot
- Exporting data to a new IMAS pulse file
- Example of using the plugins Equilibrium plugin

### Running IMASViz on the GateWay

1. In a new terminal, execute the following command in order to load the

> module load imasenv # or any other specific <u>imasenv</u> module version
 > module switch imas-viz/2.3.0 # A suitable IMASViz module might be already loaded by the <u>imasenv</u> module

1. With the environment set, run the IMASViz by simply typing the following command:

> viz

An empty dialog window will appear

| X IMAS_VIZ    | (ver | sion 2,3,0)            | _ <b>— ×</b> |
|---------------|------|------------------------|--------------|
| Local data so | urce | Experiment data source |              |
| User name     | g2us | er                     |              |
| Tokamak       |      |                        |              |
| Shot number   |      |                        |              |
| Run number    | 0    |                        |              |
|               |      | Open                   |              |

Note: IMASViz documentation can be accessed by running the command > viz-doc

- 1. The Local data source tab should be selected (default on IMASViz run).
- 2. In the text boxes set:
  - a. User name: g2dpc
  - b. Tokamak: aug
  - c. Shot number: 36440
  - d. Run number: 1
- 3. Press **Open** button

An empty data tree view (DTV) window will appear (see next slide).

| X IMAS_VIZ    | (version 2.3.0)             | _ <b>—</b> × |
|---------------|-----------------------------|--------------|
| Local data so | urce Experiment data source |              |
| User name     | g2dpc                       |              |
| Tokamak       | aug                         |              |
| Shot number   | 36440                       |              |
| Run number    | 1                           |              |
|               |                             |              |
|               |                             |              |
|               |                             |              |
| -             |                             |              |
|               | Open                        |              |

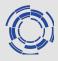

### GUI overview: Data Tree View (DTV)

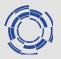

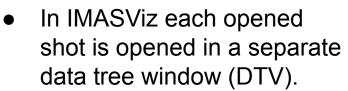

- The main components are:
  - Menu bar (on top)
  - Data tree browser (left)
  - Preview Plot widget (top right)
  - Node Documentation widget (bottom right)
  - Log window (bottom)

**NOTE:** closing the window with the cross button only hides the DTV. Deleting DTV can be performed (see next slide)

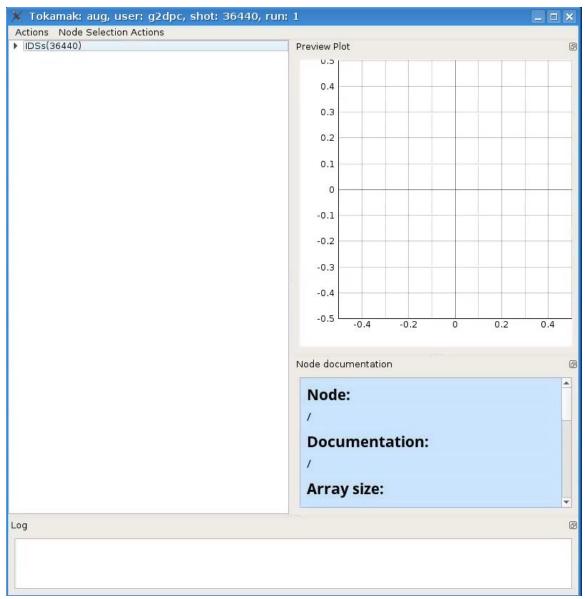

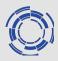

# **Right clicking on** the main GUI tab allows you to show/hide or delete a shot window

| X IMAS_VIZ    | (ver  | sion 2. | 3.0)          |      |                                         |  |
|---------------|-------|---------|---------------|------|-----------------------------------------|--|
| Local data so | urce  | Experi  | ment data sou | rce  |                                         |  |
| User name     | g2dp  | 2       |               |      |                                         |  |
| Tokamak       | aug   |         |               |      |                                         |  |
| Shot number   | 36440 | )       |               |      |                                         |  |
| Run number    | 1     |         |               |      |                                         |  |
| Show/Hid      | de    | Þ       | Views         | •    | Shot:36440 Run:1 Tokamak:aug User:g2dpd |  |
| 💼 Delete      |       | •       |               |      |                                         |  |
|               |       |         |               |      |                                         |  |
|               |       |         |               |      |                                         |  |
|               |       |         |               | Open |                                         |  |

### **Opening IDSs**

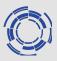

# In the DTV, filled IDSs are marked by blue color.

To open an IDS (in this case **nbi IDS**):

- 1. In the DTV, right click on the **nbi**
- In the available selection, select the wanted occurrence (in our case Occurrence 0) (note: same can be achieved by double clicking on the IDS label)

Reading the IDS might take a few seconds, depending on the size of the contents found in the IDS.

 Click on the arrow beside the **nbi** label. The IDS tree structure will be shown

| ne Get nbi data for occurrence 🔰 | Occurrence 0 |
|----------------------------------|--------------|
| ntms<br>pellets                  | Occurrence 1 |
| penets<br>pf active              | Occurrence 2 |
| pf_passive                       | Occurrence 3 |
| polarimeter<br>pulse_schedule    | Occurrence 4 |
|                                  | Occurrence 5 |
|                                  | Occurrence 6 |
|                                  | Occurrence 7 |
|                                  | Occurrence 8 |
|                                  | Occurrence 9 |

| nbi   |                                 |
|-------|---------------------------------|
| ▼ 00  | currence 0                      |
| •     | ids_properties                  |
|       | Array of unit with 8 element(s) |
|       | code                            |
| •     | time [s] (flt_1d_type)          |
| neutr | on diagnostic                   |

### Navigating through database

The tree view allows navigating through the database.

1. Navigate to and select:

≻ nbi

- Array of unit with 8 element(s)
- ➤ unit 3/8
- power\_launched [W]
- ➤ data [W] (FLT\_1D)

A **Preview Plot** will be displayed (top right window) and **Node Documentation** will be populated, displaying some basic info.

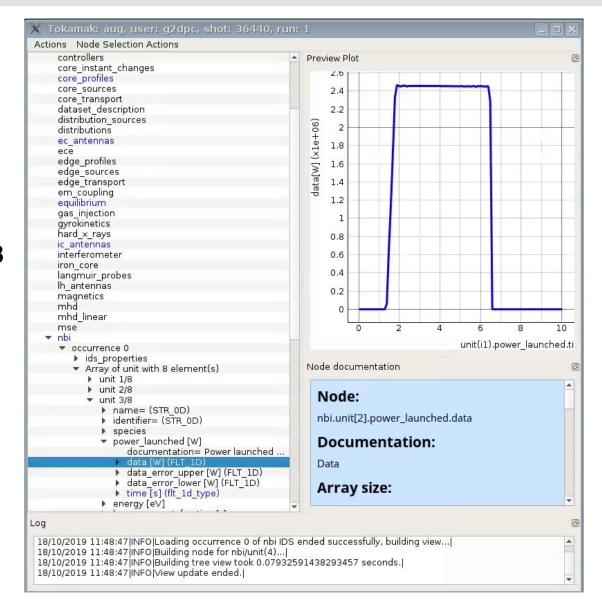

### Plotting 1D arrays

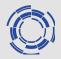

To create a basic plot:

1. Right click on data [W] (FLT\_1D)

Plottable data is marked by blue color.

- 2. In the open menu select:
  - Plot nbi.unit[2].power\_launched.data to
  - ➤ Figure
  - ≻ New

# A new window with the plotted data will be shown.

**NOTE:** Right clicking within the plot window displays a menu from which many available features for plot analysis such as setting the mouse button mode to **Zoom to area**, exporting the plot to matplotlib window etc.

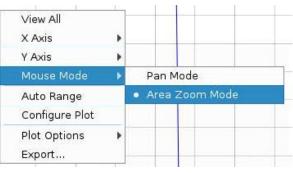

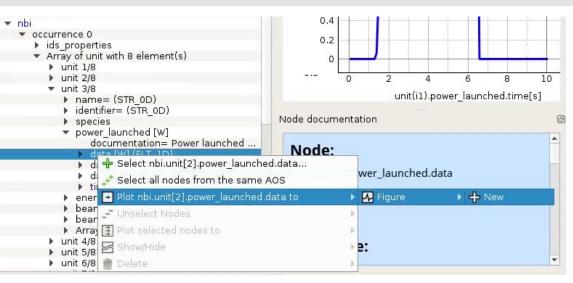

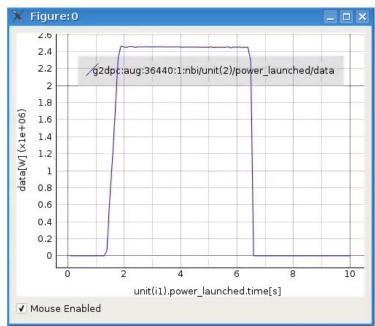

### Plotting data to existing figure

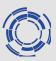

IMASViz allows adding plots to already existing plots.

#### Example:

- In DTV, navigate to nbi.unit[7].
   power\_launched.
   data...
- 2. Right click on the node and in the open menu select:
  - Plot nbi.unit[7]. power\_launched.data to
  - ➤ Figure
  - ➤ Figure:0

The plot will be added to the previous plot window.

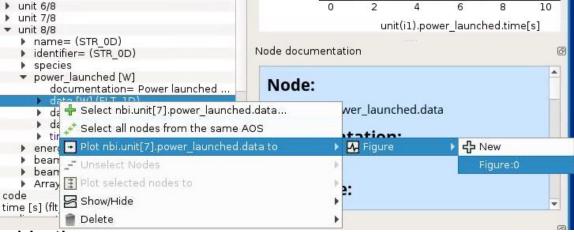

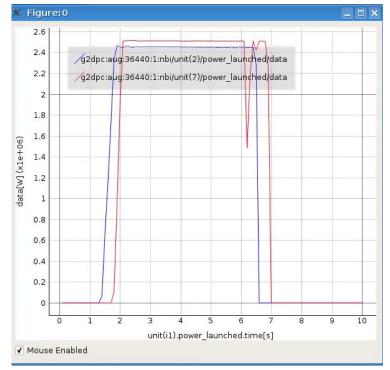

### Manually selecting multiple data

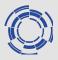

IMASViz allows selecting multiple data at once. Selected data is marked by red color.

- 1. Right click on the **nbi.unit[2].power\_launched.data**
- 2. Select Select nbi.unit[2].power\_launched.data...
- 3. Navigate to
  - ≻ unit 8/8
  - > power\_launched [W]
  - ➤ data [W] (FLT\_1D)
- 4. Select Select

nbi.unit[7].power\_launched.data...

| <pre>     nbi     occurrence 0     ids_properties     Array of unit with 8 element(s)     unit 1/8     unit 2/8     unit 3/8     name= (STR_0D)     identifier= (STR_0D)     identifier= (STR_0D)     species     power_launched [W]     documentation= Power launched     data [W] (FLT_1D) </pre> | 1.8<br>1.6<br>1.4<br>1.2<br>1<br>0.8<br>0.6<br>0.4 |
|----------------------------------------------------------------------------------------------------|----------------------------------------------------|
| <ul> <li>data</li> <li>data</li> <li>data</li> <li>data</li> <li>Select all nodes from the same AO</li> <li>energy [</li> <li>Plot nbi.unit[2].power_launched.dat</li> <li>beam_c</li> <li>beam_c</li> <li>Array of</li> <li>unit 4/8</li> <li>unit 5/8</li> <li>unit 7/8</li> </ul>                | S                                                  |
| <ul> <li>power_launched [W]<br/>documentation= Power launched</li> <li>data [W] (FLT_1D)</li> <li>data_error_upper [W] (FLT_1D)</li> <li>data_error_lower [W] (FLT_1D)</li> <li>time [s] (flt_1d_type)</li> </ul>                                                                                   | d                                                  |
| <ul> <li>unit 8/8</li> <li>name= (STR_0D)</li> <li>identifier= (STR_0D)</li> <li>species</li> <li>power_launched [W]<br/>documentation= Power launched</li> <li>data [W] (FLT_1D)</li> </ul>                                                                                                    | 0.4<br>0.2<br>0                                    |
| <ul> <li>d Select nbi.unit[7].power_launched.da</li> <li>tin</li> <li>ener</li> <li>Plot nbi.unit[7].power_launched.data</li> <li>bean</li> <li>bean</li> <li>Code</li> <li>time [s] (flt</li> <li>Show/Hide</li> <li>neutron_diagnost</li> <li>Delete</li> </ul>                                   |                                                    |

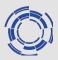

#### To plot the data from selected signals:

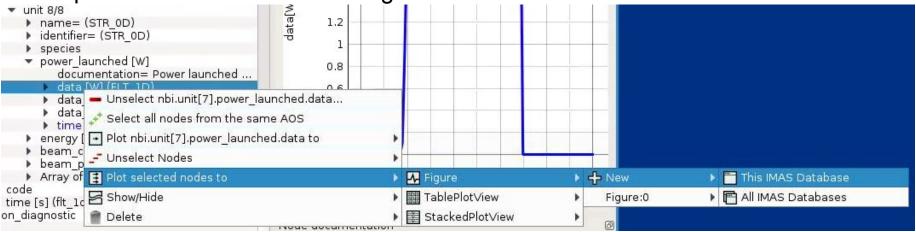

- 1. Right click on one of the selected signals (marked by red color)
- 2. Select:
  - Plot selected nodes to
  - ➤ Figure
  - ≻ New
  - This IMAS Database

A new plot containing both signal data will be shown.

**NOTE:** when plotting on figures, IMASViz check that data share the same coordinates and the same units, otherwise the plot cannot be performed. This note concerns only figures, not stacked or table plots since data are not sharing plot axis for such plots.

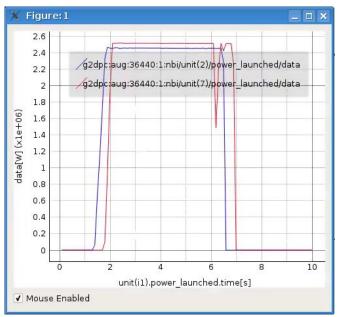

Unselecting signals (1)

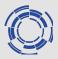

To unselect the wanted selected signals:

- 1. In DTV Navigate to the signal
- 2. Right click on signal
- 3. In popup menu select

### Unselect <signal\_label> ...

| <ul> <li>power_laun<br/>docume</li> </ul>         | ched [W]<br>ntation= Power launched | 0.8         |    |
|---------------------------------------------------|-------------------------------------|-------------|----|
| 🔹 🕨 data [W]                                      | (FLT 1D)                            | 0.6         |    |
|                                                   | 🗕 Unselect nbi.unit[7].power_la     | unched.data |    |
| data_err time [s]                                 |                                     | me AOS      |    |
| energy [eV]                                       | ] F Plot nbi.unit[7].power launch   | ed.data to  | •  |
| <ul> <li>beam_curre</li> <li>beam_powe</li> </ul> | e 🚅 Unselect Nodes                  |             | •  |
| Array of be:                                      | a 📑 Plot selected nodes to          |             | •  |
| le<br>e [s] (flt_1d_ty                            | n 🔄 Show/Hide                       |             | ▶1 |
| diagnostic                                        | 💼 Delete                            |             | •  |

This will unselect the wanted signal.

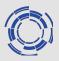

To unselect **all** signals in the current database either:

- 1. Right click on any signal and select
  - Unselect Nodes
     This IMAS Database
     OR
- 2. in the menu bar select:
- Node Selection Actions
- unselect All Signals
- ➤ All IMAS Databases

| data [W] (FLT 1D)                                                           | 0.6                            |
|-----------------------------------------------------------------------------|--------------------------------|
| data — Unselect nbi.unit[7].power_launch                                    | ned.data                       |
| <ul> <li>data<br/>time</li> <li>Select all nodes from the same A</li> </ul> | os                             |
| energy 🛛 🛨 Plot nbi.unit[7].power_launched.d                                | ata to                         |
| peam_c 🚅 Unselect Nodes                                                     | 🕨 🛅 This IMAS Database         |
| Array of 耳 Plot selected nodes to                                           | 🕨 🛅 All IMAS Databases         |
| ] (flt_1c Show/Hide                                                         | unit(i1).power_launched.time[s |
| nostic 💼 Delete                                                             | •                              |

| Actions | Node Selection Actions    |    |          |              |  |  |
|---------|---------------------------|----|----------|--------------|--|--|
|         | Save Node Selection       | cl | hed 🔺    | Preview Plot |  |  |
|         | Display Node(s) selection | D) |          | 2.6          |  |  |
|         | Unselect All Nodes        | ×. | This IM  | AS Database  |  |  |
|         | Flot selected nodes to    | •  | All IMA: | S Databases  |  |  |

This will unselect all signals selected in current database (DTV window).

### Selecting all data in the AOS (Array of Structures)

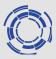

IMASViz allows selecting all data found in the AOS at once:

- 1. Right click on any **nbi.unit[:].power\_launched.data**
- 2. Select Select all nodes from the same AOS
- In order to plot the selection, same as before, right click on any nbi.unit[:].power\_launched.data again

#### 4. Select:

- a. Plot selected nodes to
- b. Figure
- c. New
- d. This IMAS Database

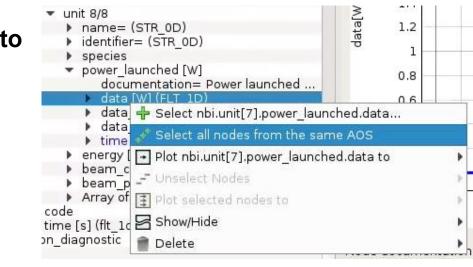

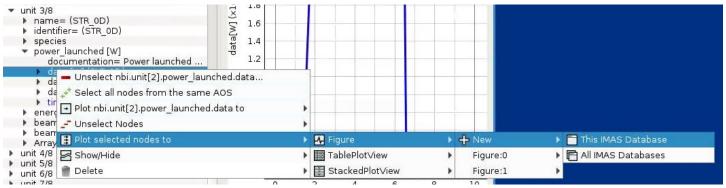

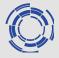

The result of plotting all **nbi.unit[:].power\_launched. data** is shown on the right figure.

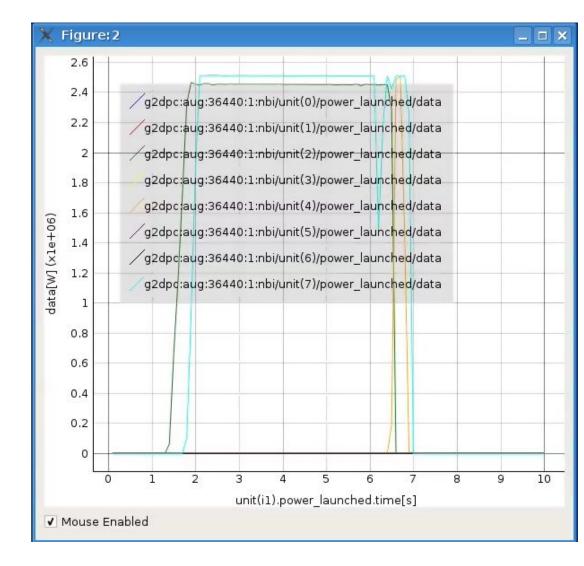

IMASViz enables some of the plot configuration features (not provided by PyQtgraph library).

- 1. Right click anywhere inside the plot
- 2. Select Configure plot

A Plot Configuration User Interface will be shown

| View All       |    |
|----------------|----|
| X Axis         | -  |
| Y Axis         | -  |
| Mouse Mode     | •  |
| Auto Range     |    |
| Configure Plot |    |
| Plot Options   | •  |
| Export         | 30 |

| Line Properties | Text properties | s Plot Design | Propert | ies       |   |        |   |             |             |                       |
|-----------------|-----------------|---------------|---------|-----------|---|--------|---|-------------|-------------|-----------------------|
| ine             | Color           | Style         |         | Thickness |   | Symbol |   | Symbol Size | Symbol Colo | r Symbol Outline Colo |
| 2               |                 | Solid Line    | •       | 1.00      | * | None   | * | 10.00       |             |                       |
| Z               |                 | Solid Line    | •       | 1.00      | * | None   | • | 10.00       | •           |                       |
| 2               |                 | Solid Line    | •       | 1.00      | * | None   | * | 10.00       | •           |                       |
|                 |                 | Solid Line    | *       | 1.00      | * | None   | * | 10.00       | •           |                       |
| <u>/</u>        |                 | Solid Line    | •       | 1.00      | - | None   | * | 10.00       | •           |                       |
|                 |                 | Solid Line    | •       | 1.00      | * | None   | * | 10.00       | •           |                       |
|                 |                 | Solid Line    | •       | 1.00      | * | None   | • | 10.00       | •           |                       |
| 7               |                 | Solid Line    | *       | 1.00      | - | None   | * | 10.00       | :           |                       |

### Plot configuration: Example

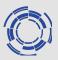

| 2.6 |                                |     |                   | Line Proper | ties Text prope | erties | Plot D   | esig   | gn Properties |   |        |      |                |                |      |
|-----|--------------------------------|-----|-------------------|-------------|-----------------|--------|----------|--------|---------------|---|--------|------|----------------|----------------|------|
| 2.4 | ſ                              |     | g2dpc:aug:3644    | Line Color  | Style           |        | Thicknes | is S   | Symbol        |   | Symbol | Size | Symbol Color S | Symbol Outline | e Co |
| 2.2 |                                | • • | g2dpc:aug:3644    |             | Solid Line      | •      | 1.00     | +      | None          | • | 10.00  | -    |                |                |      |
| 2   |                                |     | g2dpc:aug:3644    |             | Solid Line      | •      | 1.00     | •      | None          | • | 10.00  | \$   |                |                |      |
| 1.8 |                                |     | g2dpc:aug:3644    |             | Solid Line      | -      | 5.00     | 4      | None          | • | 10.00  | \$   |                |                |      |
| 1.6 |                                | •   | g2dpc:aug:3644    |             | Solid Line      | •      | 1.00     | •      | None          | • | 10.00  | 4    |                |                |      |
| 1.4 |                                |     | g2dpc:aug:3644    |             | Solid Line      |        |          | -      | None          | • | 10.00  | \$   |                |                |      |
| 1.2 |                                |     | g2dpc:aug:3644    |             | Solid Line      |        |          |        | None          | - | 10.00  | \$   |                | E.             |      |
| 0.8 | 1                              |     | • g2dpc:aug:3644) |             | Solid Line      |        | 1        | Line L | None          | - | 10.00  | \$   |                |                |      |
| 0.6 | 4                              |     |                   |             | Solid Line      |        | 1        | 1      |               | - | 10.00  | 1    |                |                |      |
| 0.4 |                                |     |                   |             |                 |        |          | -      |               | _ |        |      |                |                |      |
| 0.2 | •                              |     |                   |             |                 |        |          |        |               |   |        |      |                |                |      |
| 00  |                                |     |                   |             |                 |        |          |        |               |   | _      |      |                | OK Car         | ance |
| 0 1 | 2 3 4 5<br>unit(i1).power laun | 6 7 | 8 9 10            |             |                 |        |          |        |               |   |        |      |                |                |      |

**Note:** a menu is available when right-clicking on a plot (including subplot) for:

- zooming
- executing filters on the data
- exporting plot to different formats
- ...

| View All                     |   |     |        |    |      |   |
|------------------------------|---|-----|--------|----|------|---|
| X Axis                       | • | -   |        |    |      | + |
| Y Axis                       | Þ |     |        |    |      |   |
| Mouse Mode                   | Þ | P   | an Mo  | de |      |   |
| Auto Range<br>Configure Plot |   | • A | rea Zo | om | Mode |   |
| Plot Options                 | ۶ |     |        |    |      |   |
| Export                       |   |     |        |    |      |   |

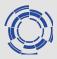

IMASViz provides few features that allow plotting each signal from a selection to its own plot view window. With the selection ready:

- 1. Right-click on any signal (node)
- 2. In the popup menu, navigate to:
  - Plot Selected Nodes to
  - TablePlotView OR StackedPlotView
  - ≻ New
  - This IMAS database

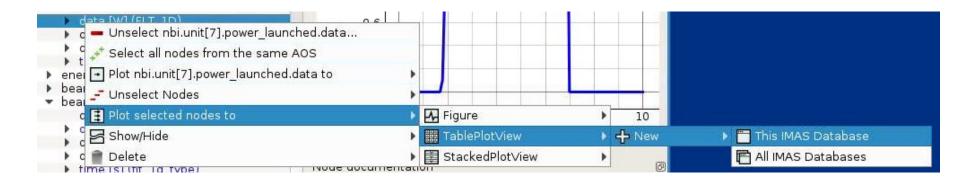

### Plotting a selection: Multiplot (2) - Table Plot View

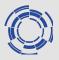

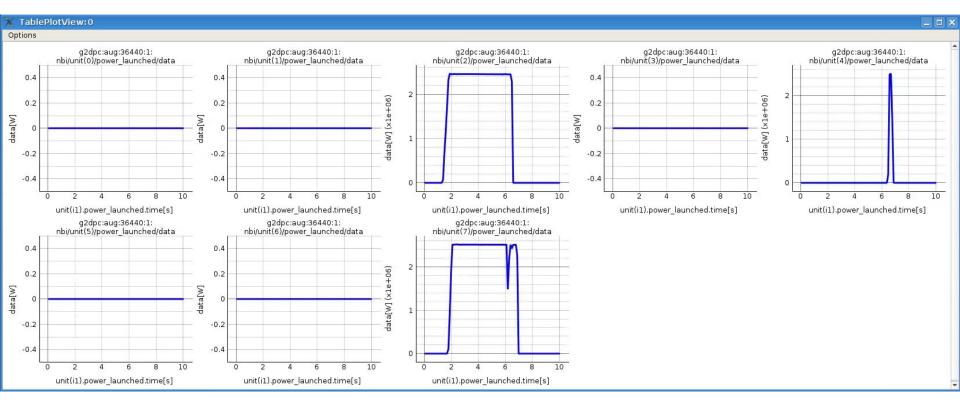

### Plotting a selection: Multiplot (3) - Stacked Plot View

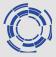

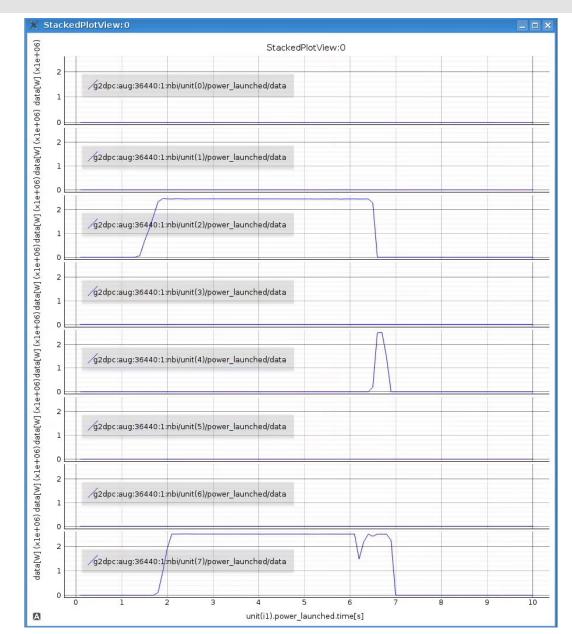

### Saving a selection

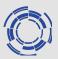

IMASViz allows saving the signal selection and then applying it to another shot.

- 1. In the menu bar, navigate to and select:
  - Node Selection Actions
  - Save Node Selection
- 2. A dialog window will be shown. There a configuration label can be specified. Leave it empty for now.
- 3. Press OK.

| Actions | Node Selection Actions                          |           |  |  |  |  |  |
|---------|-------------------------------------------------|-----------|--|--|--|--|--|
|         | Save Node Selection                             | ched 🔺 Pr |  |  |  |  |  |
|         | Display Node(s) selection<br>Unselect All Nodes | D)        |  |  |  |  |  |
|         | Flot selected nodes to                          | •         |  |  |  |  |  |

| 🗙 Dialo    | og                             | ? X                                     |
|------------|--------------------------------|-----------------------------------------|
| Note. If I | eft empty the<br>lection-18-10 | configuration.<br>default name<br>-2019 |
|            | ОК                             | Cancel                                  |

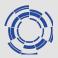

#### To apply the saved selection to a new shot:

- 1. Bring up the IMASViz initial window
- 2. In the text boxes set new values:
  - a. User name: g2dpc
  - b. Tokamak: aug
  - c. Shot number: 36440
  - d. <u>Run number: 4</u>
- 3. Press **Open** button
- Local data source Experiment data source
  User name g2dpc
  Tokamak aug
  Shot number 36440
  Run number 4
  Open
- A new DTV window will appear. There:
- 4. In menu bar navigate to:
  - > Actions
  - Apply Configuration
- 5. In the open window select tab Available Node Selection Configurations
- From the list select the configuration name (if default label was used it should be <u>signalSelection-<day>-10-2019.lsp</u>)
- 7. Press button Apply Node Selection...

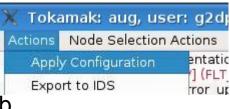

| ot Configurations                                                            | Available Node Selection Configurations     | 4  |
|------------------------------------------------------------------------------|---------------------------------------------|----|
| 111.lsp<br>innsbruck.lsp<br>magnetics_flux_0-:<br>mgno1.lsp<br>mgn_0_1_3.lsp | -13.lsp                                     |    |
| signalSelection-15<br>signalSelection-18                                     |                                             |    |
| signalSelection-20<br>signalSelection.lsp<br>test.lsp                        |                                             |    |
| test2.lsp                                                                    | ection Configuration to current IMAS databa | se |
|                                                                              | ction Configuration to current IMAS databa  | as |

\_ 🗆 🗙

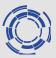

#### To plot the selected data (no navigation required), in the menu bar select:

Node Selection Actions

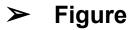

- ≻ New
- This IMAS Database

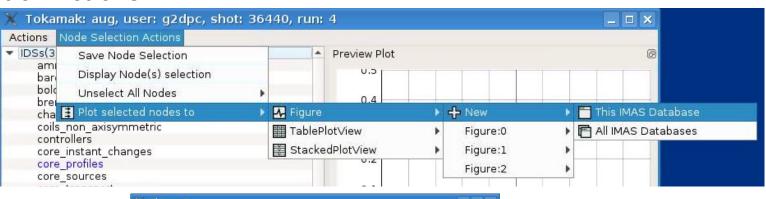

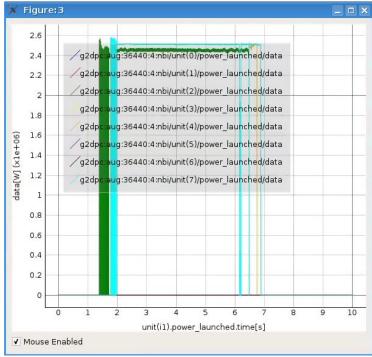

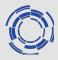

Selections from 36440/4 can be added to existing plot containing data from 36440/1 shot.

In menu bar, navigate to:

- Node Selection Actions
- Plot selected nodes to
- ➤ Figure
- ➤ Figure:2
- This IMAS Database

| 🕻 Tokamak: aug, user: g2dpc, shot: 36440, run: 4 📃 🗖                                                                 |         |                        |     |                      |       |                    |
|----------------------------------------------------------------------------------------------------|---------|------------------------|-----|----------------------|-------|--------------------|
| Actions Node Selection Actions                                                                                       |         |                        |     |                      |       |                    |
| <ul> <li>IDSs(3 Save Node Selection<br/>ami<br/>bar Display Node(s) selection</li> <li>Unselect All Nodes</li> </ul> |         | Preview Plot           |     |                      |       |                    |
| cha 茸 Plot selected nodes to                                                                                         | Figure  |                        | ▶ 2 | <b>分</b> New         | •     |                    |
| coils_non_axisymmetric<br>controllers<br>core instant changes                                                        | TablePl | Plot∨iew<br>edPlot∨iew | *   | Figure:0<br>Figure:1 | *     |                    |
| core_profiles<br>core sources                                                                                        | Jucke   | 0.2                    |     | Figure:2             | •     | This IMAS Database |
| core_transport                                                                                                    |         | 0.1                    |     | Figure:3             | • 🗖 / | All IMAS Databases |

### Comparing shots (2)

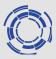

#### The Figure:2 will get updated with the added plots from the 36440/4 case.

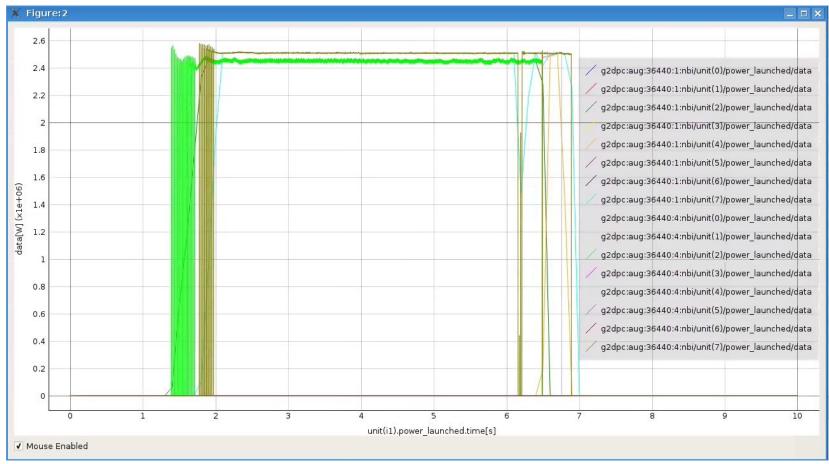

Note: With signals selected in 36440/1 and 36440/4 DTV, the same could be achieved by using (from the menu bar): Node Selection Actions -> Plot selected nodes to -> Figure -> New -> All IMAS Databases

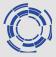

If needed, the plot and the corresponding data can be exported:

- plot to image,
- plot to .SVG format,
- plot to matplotlib window, and
- plot data to CSV or HDF5 format.

This feature is accessible by

- 1. Right clicking inside the plot window
- 2. In the popup menu, select **Export** ...

A new dialog window will be shown.

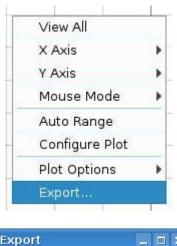

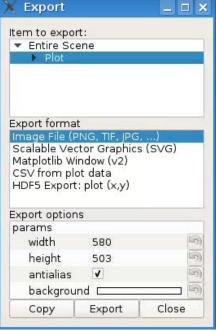

### Plot Export Feature (2)

- 3. In the Export dialog window select Matplotlib Window (v2)
- 4. Click Export button

The same plot will then be shown using **Matplotlib**. This way also Matplotlib built-in features can be used on the same data.

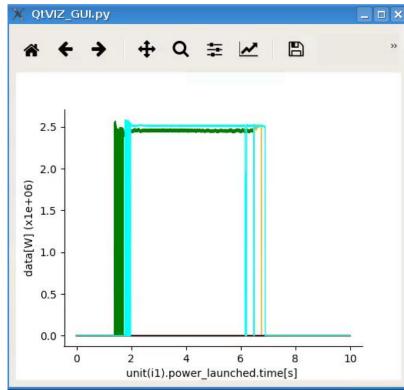

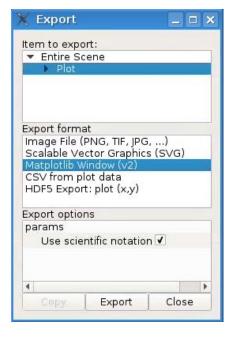

### Plotting 1D data embedded in time slices (1)

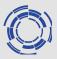

In opened 36440/1 case DTV window:

- 1. Open equilibrium IDS
- 2. In tree view navigate to
  - > equilibrium
  - > Occurrence 0
  - Array of time\_slice with 73 elements
  - ➤ time\_slice 1/73
  - profiles\_1d
  - ➤ f [T.m] (FLT\_1D)
- 3. Right click on the node and select **Plot as function of time**

| X Tokamak: aug, user: g2dpc, shot: 36440, run: 1<br>Actions Node Selection Actions     |                                  |
|----------------------------------------------------------------------------------------|----------------------------------|
| distributions                                                                          | <ul> <li>Preview Plot</li> </ul> |
| ec antennas                                                                            | <ul> <li>Preview Plot</li> </ul> |
| ece                                                                                    | E E                              |
| edge_profiles                                                                          | -4.123                           |
| edge_sources                                                                           | estrar s                         |
| edge_transport                                                                         |                                  |
| em_coupling<br>▼ equilibrium                                                           | -4.124                           |
| ▼ occurrence 0                                                                         |                                  |
| ids_properties                                                                         |                                  |
| vacuum_toroidal_field                                                                  | -4.125                           |
| <ul> <li>Array of time_slice with 73 element(s)</li> </ul>                             |                                  |
| ✓ time_slice 1/73 ▶ boundary                                                           |                                  |
| <ul> <li>boundary_separatrix</li> </ul>                                                | -4.126                           |
| constraints                                                                            |                                  |
| global_quantities                                                                      | -4.127                           |
| ▼ profiles_1d                                                                          | E4.127                           |
| documentation= Equilibrium profiles (1D r<br>psi [Wb] (FLT 1D)                         | Ē                                |
| <pre>psi(wb)(FLT_1D) psi_error_upper [Wb] (FLT_1D)</pre>                               | -4.128                           |
| <pre>psi_error lower [Wb] (FLT 1D)</pre>                                               |                                  |
| phi [Wb] (FLT_1D)                                                                      |                                  |
| phi_error_upper [Wb] (FLT_1D)                                                          | -4.129                           |
| phi_error_lower [Wb] (FLT_1D)                                                          |                                  |
| <ul> <li>pressure [Pa] (FLT_1D)</li> <li>pressure_error_upper [Pa] (FLT_1D)</li> </ul> |                                  |
| <pre>pressure_error lower [Pa] (FLT 1D)</pre>                                          | -2                               |
|                                                                                        | - 16                             |
| 🖡 🕂 Select equilibrium.time_slice[0].profiles                                          | s_1d.t                           |
| f Select all nodes from the same AOS                                                   |                                  |
| 🕨 🔂 💽 Plot as function of time                                                         |                                  |
| d 🕞 Plot equilibrium.time_slice[0].profiles_1                                          | .d.fto 🕨                         |
| Unselect Nodes                                                                         |                                  |
| Plot selected nodes to                                                                 | 3                                |
| 5 Show/Hide                                                                            | •                                |
| Delete                                                                                 | ,                                |
|                                                                                        |                                  |

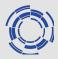

In the opened plot window the **time slider** on the bottom can be moved and the plot will update accordingly.

Figure: 10 \_ 🗆 × -4.13 g2dpc:aug:36440:1:equilibrium/time\_slice(10)/profiles\_ld/f -4.14 -4.15 [T.m] -4.16 -4.17 -4.18 -4.19 -0.8 -0.6 -0.4 -0.2 0 -1.2 -1 0.2 equilibrium/time\_slice(10)/profiles\_1d/psi ✓ Mouse Enabled Time Slider Index Value: 10 Time: 1.2999999523162842 [s]

**NOTE:** The X-axis corresponds to **coordinate1**, in this case **psi** found under **equilibrium/time\_slice(<time index>)/profiles\_1d/psi**.

| ÷   | pressure_error_lower [Pa] (FLT_1D)<br>[T.m] (FLT_1D)                                                     |
|-----|----------------------------------------------------------------------------------------------------|
|     | coordinate1=time slice[itime].profiles 1d.psi                                                            |
|     | documentation= Diamagnetic function (F=R B_Phi)<br>name=equilibrium.time_slice[0].profiles_ld.f (STR_0D) |
| ▶ f | error upper [T.m] (FLT 1D)                                                                               |

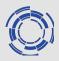

+ New

Ð

Figure:0

In opened 36440/1 case DTV window:

- 1. Open equilibrium IDS
- 2. In tree view navigate to
  - ➤ equilibrium
  - Occurrence 0
  - Array of time\_slice with 73 elements
    beta normal error lower=-9e+40...
  - time\_slice 1/73
  - ➤ global\_quantities
  - ≻ ip

🕂 Select equilibrium.time\_slice[0].global\_quantities.ip... ip erro ip errol 💽 Plot equilibrium time\_slice[0].global\_quantities.ip to 🗛 Figure i 3=-9 ▶ li 3 err 4 5 6 li 3 err 😨 Plot selected nodes to time[s] volume Show/Hide volume volume Delete K Figure: 0

Right click on the node and select **Plot as function of time**.

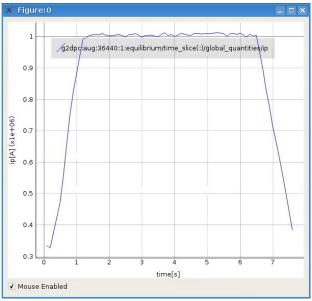

# Using UDA: UDA requirements for IMASViz on the Gateway

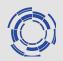

TCV, AUG and WEST requires a configuration file for enabling the UDA connection. The file should be located in your home directory. However UDA JET access is public, nothing to set.

#### Accessing TCV

You have to provide a file '.exp2imas' with the following content in a single line:

TCV username password

The file should be located in your home directory (filename='.exp2imas', do not forget the dot !).

#### Accessing AUG

You have to provide a file '.exp2imas' with the following content in a single line:

AUG username password

The file should be located in your home directory (filename='.exp2imas', do not forget the dot !).

#### **Accessing WEST**

You have to provide a file '.west\_tunnel ' with the following content in a single line:

WEST username password

The file should be located in your home directory (e.g. filename='.west\_tunnel', do not forget the dot !). 31/10/2019 | Page 34

IMPORTANT: For the UDA to work, ~/logs/uda directory must exist! On the GW this can be done with:

> cd \$HOME
> mkdir logs
> cd logs
> mkdir uda

### Using UDA: displaying the magnetics IDS from a JET shot

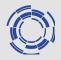

- Select tab 'Experiment data source' from the main GUI
- 2. Fill the fields according to the picture (shot 84600 from JET)
- Click open (takes a few seconds to load data)
- 4. Load the magnetics IDS
- Right click on one flux\_loop and execute 'Select all nodes from the same AOS'
- 6. Plot all selected nodes to a new figure.

| Local data sourc    | Experiment data source |   |
|---------------------|------------------------|---|
| Shot number         | 84600                  |   |
| Run number          | 0                      |   |
| Unified Data Access | JET                    | • |
|                     |                        |   |

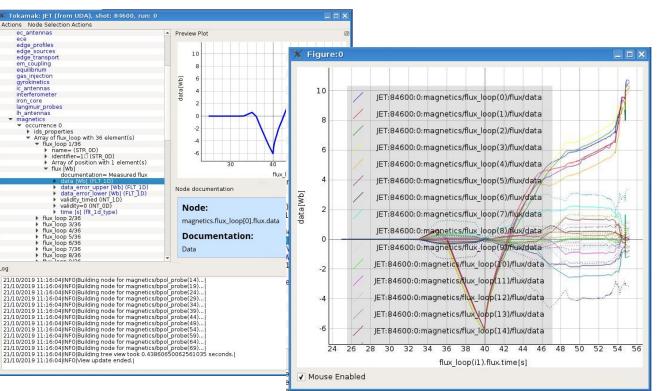

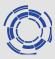

To export the opened IDSs from the DTV to a new local IMAS pulse files:

- 1. In the menu bar navigate to
  - > Actions
  - Export to IDS
- In the opened window set the database parameters (Note that the Database must exist!)

| 🗙 Toka  | amak: aug, user:    |
|---------|---------------------|
| Actions | Node Selection Acti |
| Appl    | y Configuration     |
| Ехро    | ort to IDS          |

| 🗙 Export  | browsed tree view contents to local ID                                                                                 | ?                                                                                                    | × |
|-----------|----------------------------------------------------------------------------------------------------|----------------------------------------------------------------------------------------------------|---|
|           | y IDSs, that are CURRENTLY OPENED in the tree view, will be<br>ke sure the database/machine (created using imasdb comn | 1999 - 1999 - 1999 - 1999 - 1999 - 1999 - 1999 - 1999 - 1999 - 1999 - 1999 - 1999 - 1999 - 1999 - 1999 - 1999 -<br>1999 - 1999 - 1999 - 1999 - 1999 - 1999 - 1999 - 1999 - 1999 - 1999 - 1999 - 1999 - 1999 - 1999 - 1999 - 1999 - |   |
| User:     | /                                                                                                    |                                                                                                    |   |
| Database: | /                                                                                                    |                                                                                                    |   |
| Shot:     |                                                                                                    |                                                                                                    | ĺ |
| Run:      |                                                                                                    |                                                                                                    |   |
|           | ок                                                                                                    |                                                                                                    |   |
| [         | Cancel                                                                                                    |                                                                                                    |   |
|           |                                                                                                    |                                                                                                    |   |

#### 1. Press OK

### Example of using the plugins – Equilibrium plugin

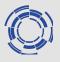

Tokamak: west, user: g2lfleur, shot: 54178, run: 0 \_ 🗆 🗙 Actions Node Selection Actions Open the WEST shot IDSs(54178) . Preview Plot amns data U.J barometry bolometer bremsstrahlung visible . E X charge exchange coils non axisymmetric Local data source Experiment data source controllers core instant changes User name g2lfleur core profiles core sources west Tokamak core transport Shot number 54178 dataset description distribution sources Run number 0 distributions ec antennas ece edge profiles edge sources edge transport em coupling gas\_injectio 🕂 Equilibrium overview. gyrokinetics Open ic antennas User g2lfleur Equilibrium Shot 54178 Run 0 Machine west Psi with B0=-3.835 [T] at R0=2.370 [m] 1.3 400 [ky] di 200 0.8 Buo 1.2 0.6 0.4 triang q95 triang up -50 --- q\_axis -- triang low 0.2 EN----[MA/m2] -10 Z [m] (+)0.0 EII3 -0.2 1250 -0.4 1 200 [[x] pyuw 0 [u] 2.55 [kPa] -0.6 Р -0.8 0 2.5 2.0 3.0 0.025 R [m] ÷ ₩ 2.50 ₩ 2.45 Time = 38.056514739990234 08-288 Z [m] 0 0.025 σ ā. ¥ 0.000 -1e+05 40 60 0.0 0.6 1.0 50 0.2 0.4 0.8 0.0 0.2 0.4 0.6 0.8 1.0 Time [s] rho tor norm rho tor norm y=0.000427702 x=44.8578 B O 圭 Run Stop Enable Grid Time value to draw (press enter) 48.0

IMASViz training tutorial - Poznan | 31/10/2019 | Page 37

- 1. (g2lfleur,west,54178,0)
- 2. While keeping the **shift** keyboard button pressed, right-click on the 'equilibrium' IDS
- 3. Select the 'Equilibrium plugin'

The Equilibirum overview plugin window will be shown.

The **slider** on the bottom of the window can be used to show data for different time values.